# Zoom Conferencing

KB0010293 - Latest [Version](javascript:void(0)) 20 views ☆ ☆ ☆ ☆ ☆

# 4.0 - Updated on 06/08/2021 by Justin Sabourin

3.0 [\(kb\\_view.do?sys\\_kb\\_id=e305f4ce1bc758102cb1b992cc4bcbfa&sysparm\\_class\\_name=kb\\_knowledge\)](https://techspot.wit.edu/kb_view.do?sys_kb_id=e305f4ce1bc758102cb1b992cc4bcbfa&sysparm_class_name=kb_knowledge) - Updated on 09/05/2020 by Justin Ragsdale

Zoom is a synchronous collaboration platform that offers video conferencing, online meetings, and chat. It has some features that differentiate it from Microsoft Teams (https://wit.service-now.com/techspot? [id=kb\\_article\\_view&sys\\_kb\\_id=990f42bc1b76945063590d87cc4bcb0a\)](https://wit.service-now.com/techspot?id=kb_article_view&sys_kb_id=990f42bc1b76945063590d87cc4bcb0a) which are highlighted in the selected benefits section.

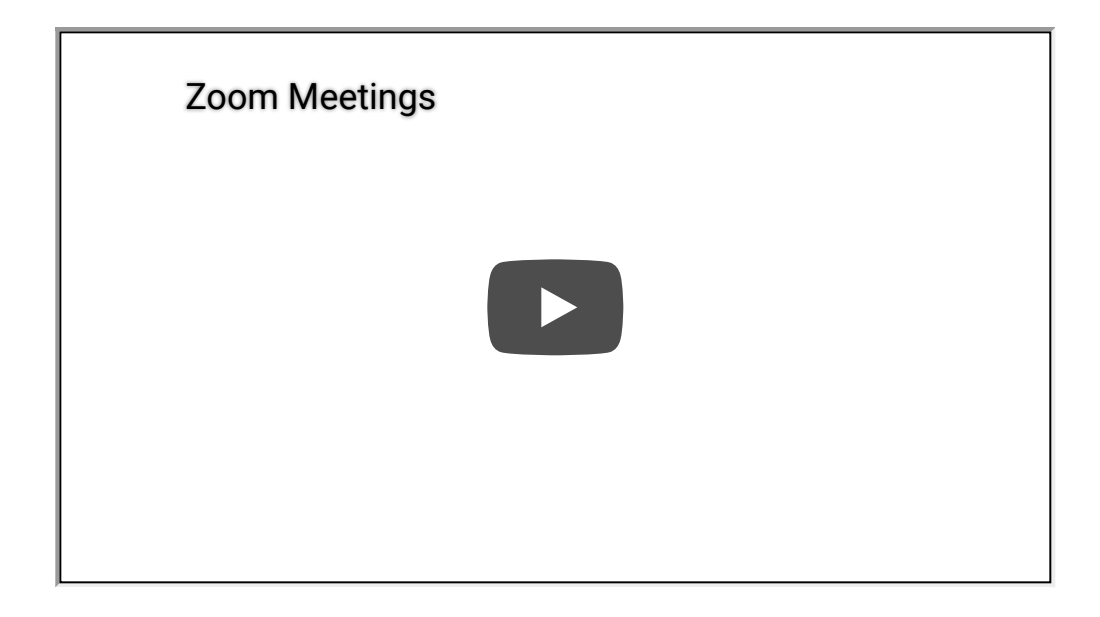

## How to get started with Zoom on the web

1. Click Launch Zoom [\(https://wentworth.zoom.us/\).](https://wentworth.zoom.us/)

2. Click the blue "Sign In" button.

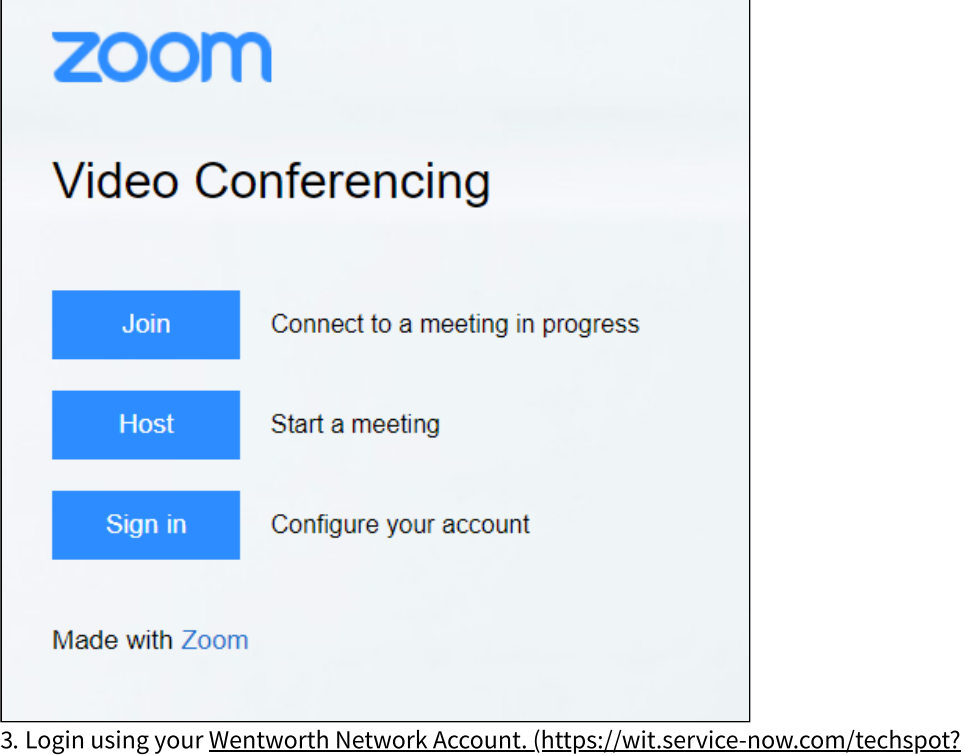

[id=kb\\_article\\_view&sys\\_kb\\_id=b50c46b81b76945063590d87cc4bcbd2\)](https://wit.service-now.com/techspot?id=kb_article_view&sys_kb_id=b50c46b81b76945063590d87cc4bcbd2)

How to get started with Zoom software on your computer or mobile device

1. When prompted to login, choose the "Sign in with SSO" button.

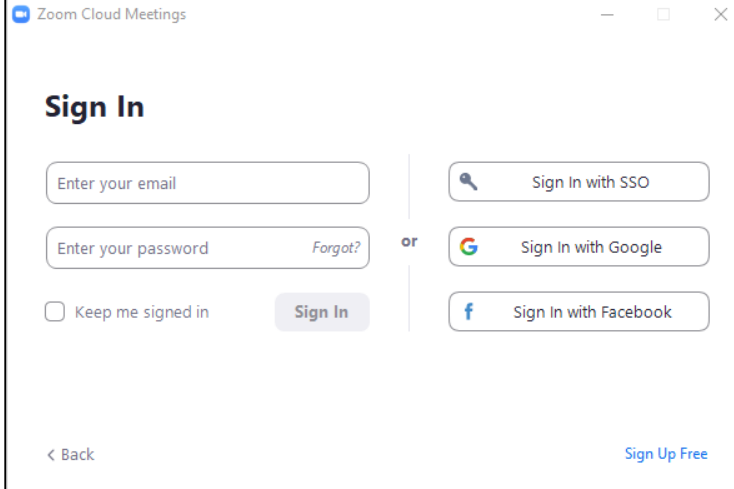

2. Type "wentworth" on the Company Domain screen.

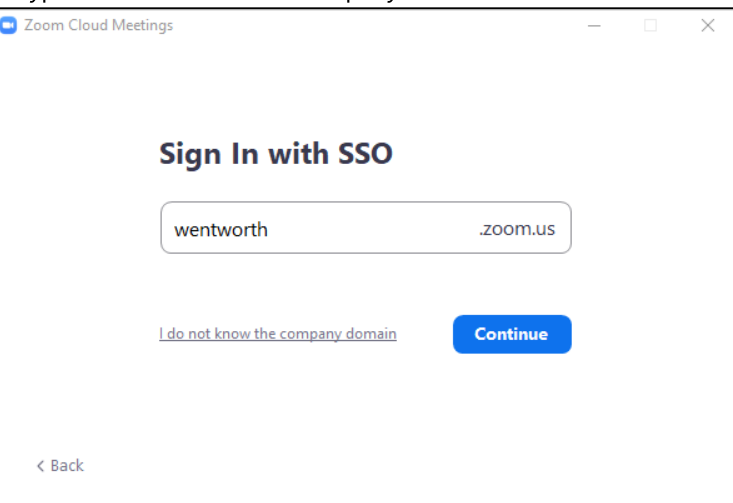

3. You may be prompted to enter your Wentworth email address and password. Since we have Single Sign On, if you are using other Wentworth services on the same device you may not see this screen.

### Security Requirements

Meetings hosted by Wentworth require that all participants be logged into Zoom with an account.

This account may be:

- Provided by Wentworth using Single Sign On
- Provided by another employer
- Obtained free by the individual by signing up at Zoom.com

A participant who joins without being logged in with a Zoom account will see a "Not Authorized" message as shown below.

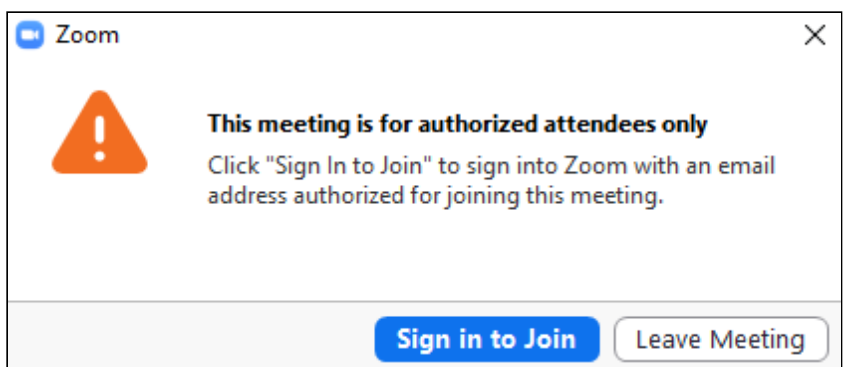

### Training Resources

• Scheduling a meeting [\(https://support.zoom.us/hc/en-us/articles/201362413-How-Do-I-Schedule-Meetings-\)](https://support.zoom.us/hc/en-us/articles/201362413-How-Do-I-Schedule-Meetings-)

• Invite others to your meeting [\(https://support.zoom.us/hc/en-us/articles/201362183-How-do-I-invite-others-to](https://support.zoom.us/hc/en-us/articles/201362183-How-do-I-invite-others-to-join-a-meeting-)join-a-meeting-)

- Join a meeting [\(https://support.zoom.us/hc/en-us/articles/201362193-How-Do-I-Join-A-Meeting-\)](https://support.zoom.us/hc/en-us/articles/201362193-How-Do-I-Join-A-Meeting-)
- Additional resources for faculty are available from the Teaching & Learning Collaborative [\(https://wit.edu/tlc\)](https://wit.edu/tlc)

#### Selected benefits

- Free account we've already paid for you!
- "Brady Bunch" style video wall
- "Breakout Rooms" allow separate small group discussions
- Easy to use across devices Windows, MacOS, Android, iOS
- Provides a phone number allowing someone without Internet access can join a meeting audio-only

#### Official Wentworth background images (https://wit.canto.com/s/H57BI?

[viewIndex=1&from=thumbnail&display=fitView\)](https://wit.canto.com/s/H57BI?viewIndex=1&from=thumbnail&display=fitView) are available and make a perfect virtual background option [\(https://support.zoom.us/hc/en-us/articles/210707503-Virtual-Background\)](https://support.zoom.us/hc/en-us/articles/210707503-Virtual-Background) for your webcam.

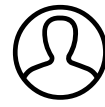

Revised by Justin Sabourin<br>Last modified 1 week ago

Helpful?